## **NEAR EAST UNIVERSITY**

## **ENSEIGNEMENT À DISTANCE ET CENTRE DE TECHNOLOGIE**

## **COMMENT INSTALLER SAFE EXAM BROWSER (SEB) POUR macOS**

**SEB est un navigateur qui désactive la possibilité d'ouvrir un onglet/fenêtre, une nouvelle barre de tâches Windows et de nombreuses autres applications pendant l'examen en verrouillant l'écran/ordinateur. Les étudiants de NEU sont donc priés de télécharger SEB et de l'installer sur leur ordinateur afin de pouvoir se présenter à tout type d'examen (MT, Final, exemption,...etc) organisé par l'université. Les ordinateurs et les appareils électroniques sans Safe Exam Browser n'auront pas accès aux examens. Pour installer SEB sur votre ordinateur, veuillez suivre les instructions cidessous:**

**1. Écrivez "Safe Exam Browser Mac" dans la barre de recherche et cliquez sur safexambrowser.org.**

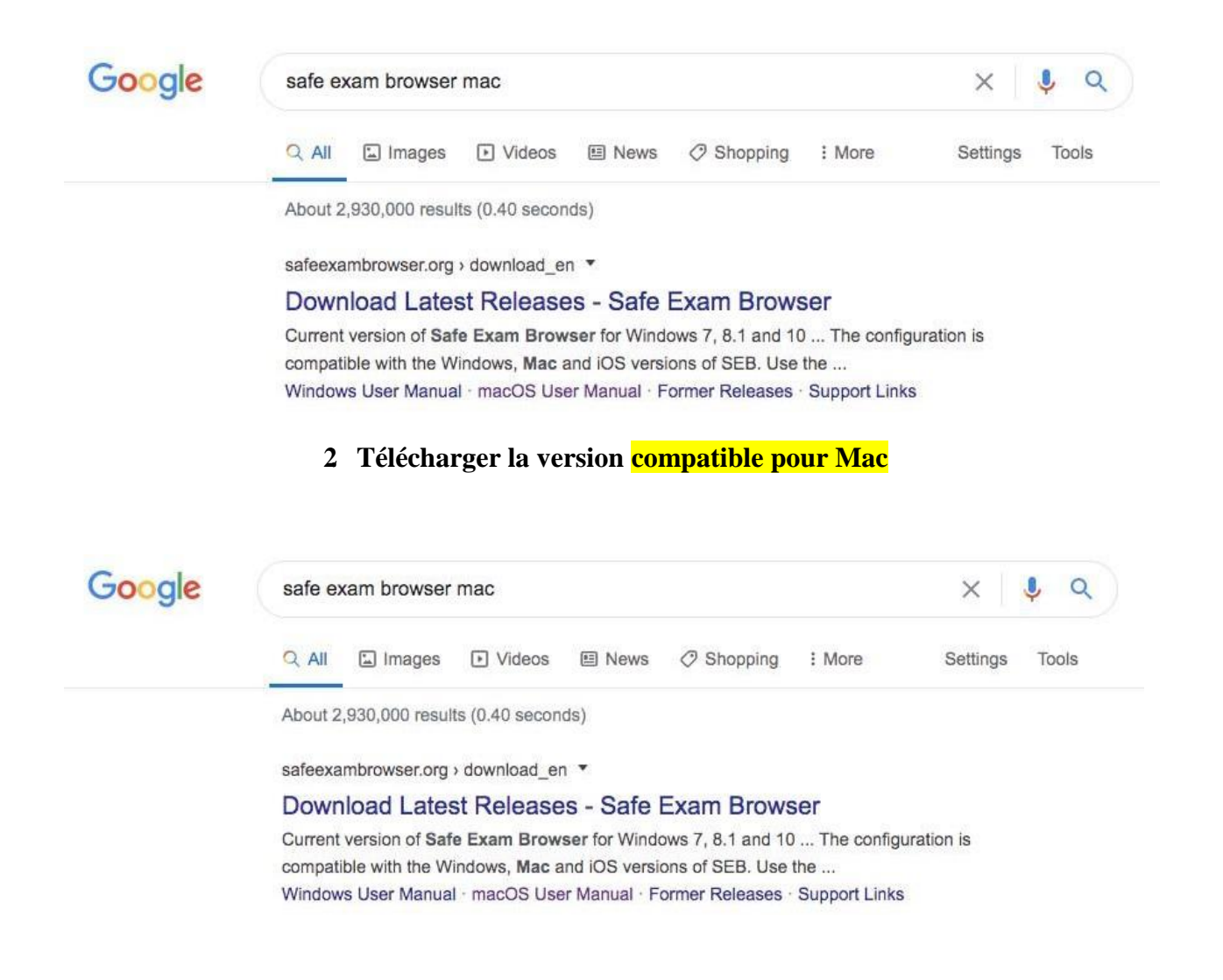

**3. Une fenêtre apparaîtra. Faites glisser l'icône du Safe Exam Browser dans les applications.**

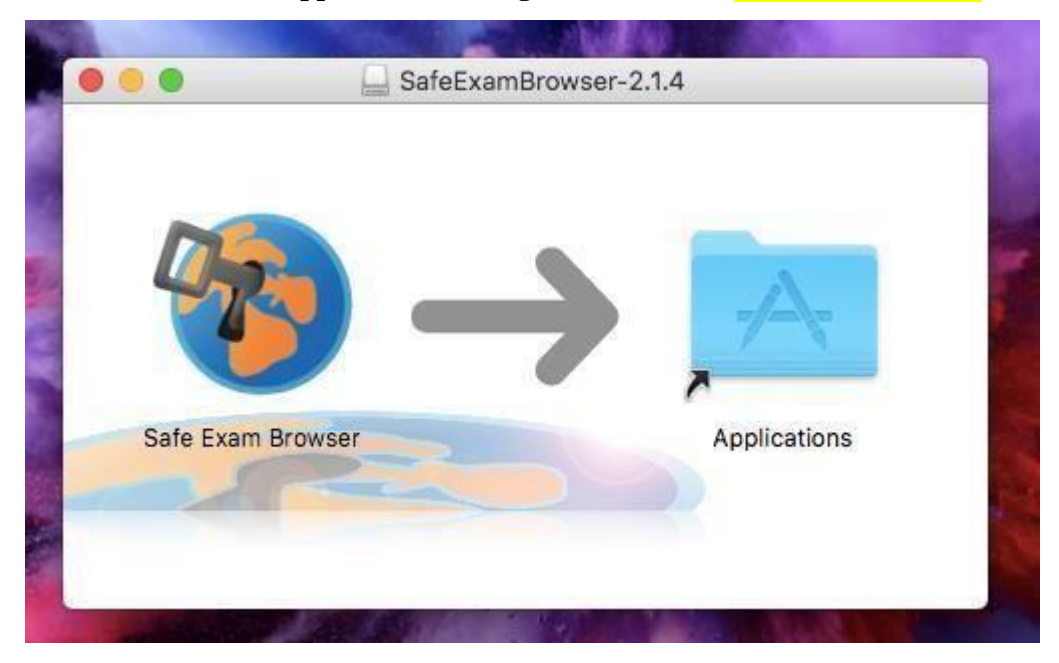

**4. Ouvrez les applications et cliquez sur Safe Exam Browser.**

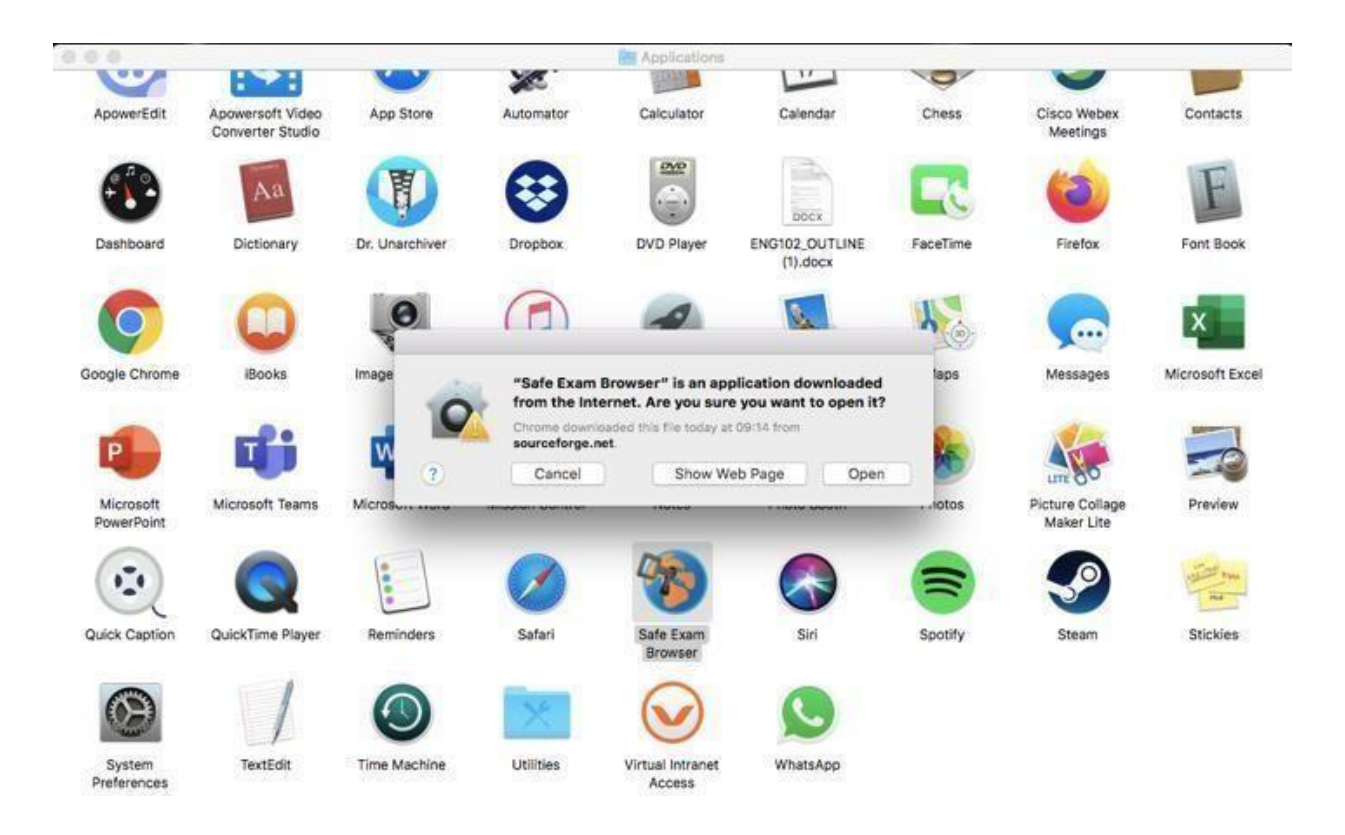

**5. Une fois que le browser est ouvert, cliquez sur Safe Exam Browser que vous verrez à côté du logo Apple. Choisissez par la suite "Préférences".**

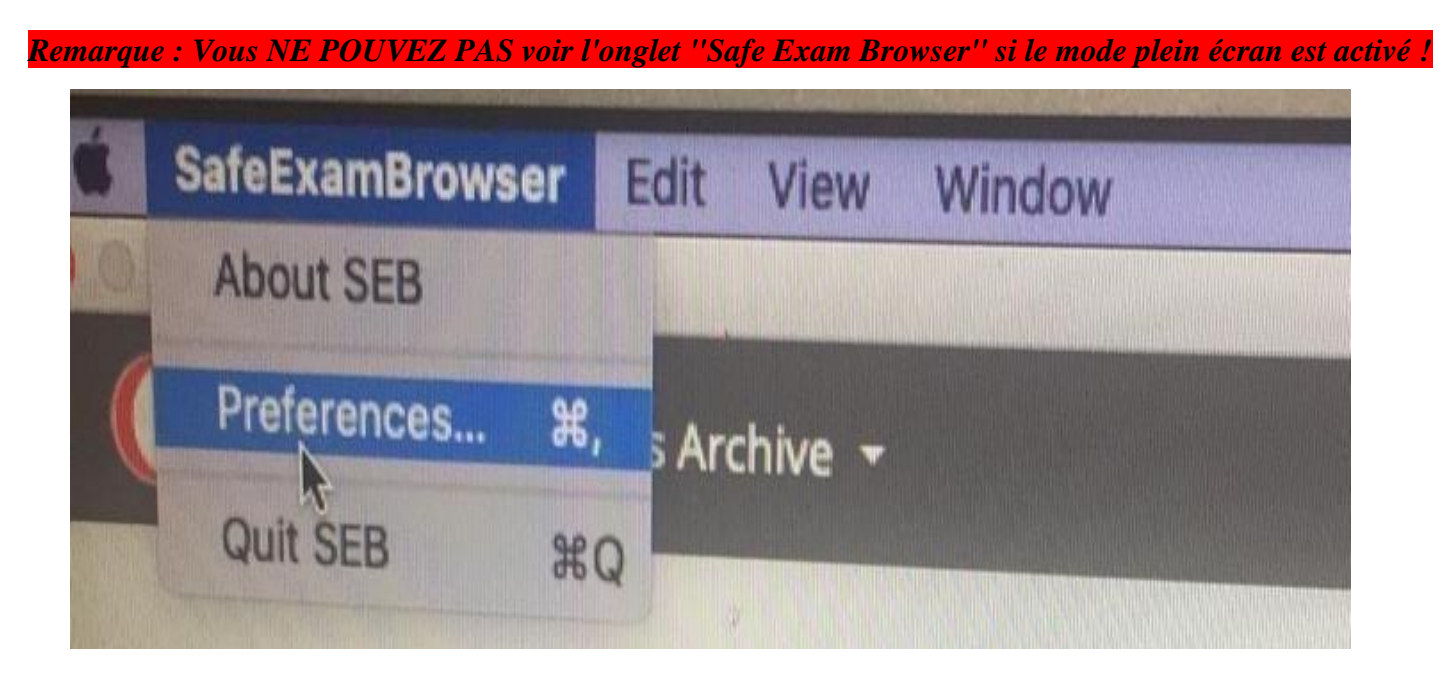

**6. Écrivez [https://esinav.neu.edu.tr](https://esinav.neu.edu.tr/) dans la section " Démarrer l'URL ". Cliquez ensuite sur " Redémarrer SEB " (en bas à droite) et cliquez ensuite sur " Appliquer " dans la fenêtre qui s'ouvre.**

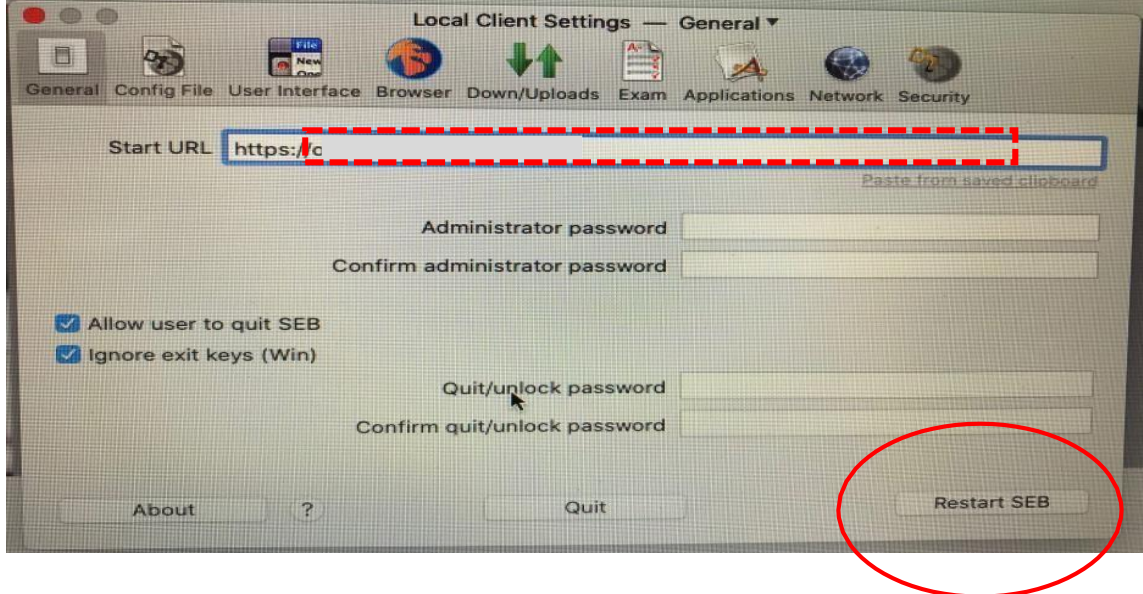

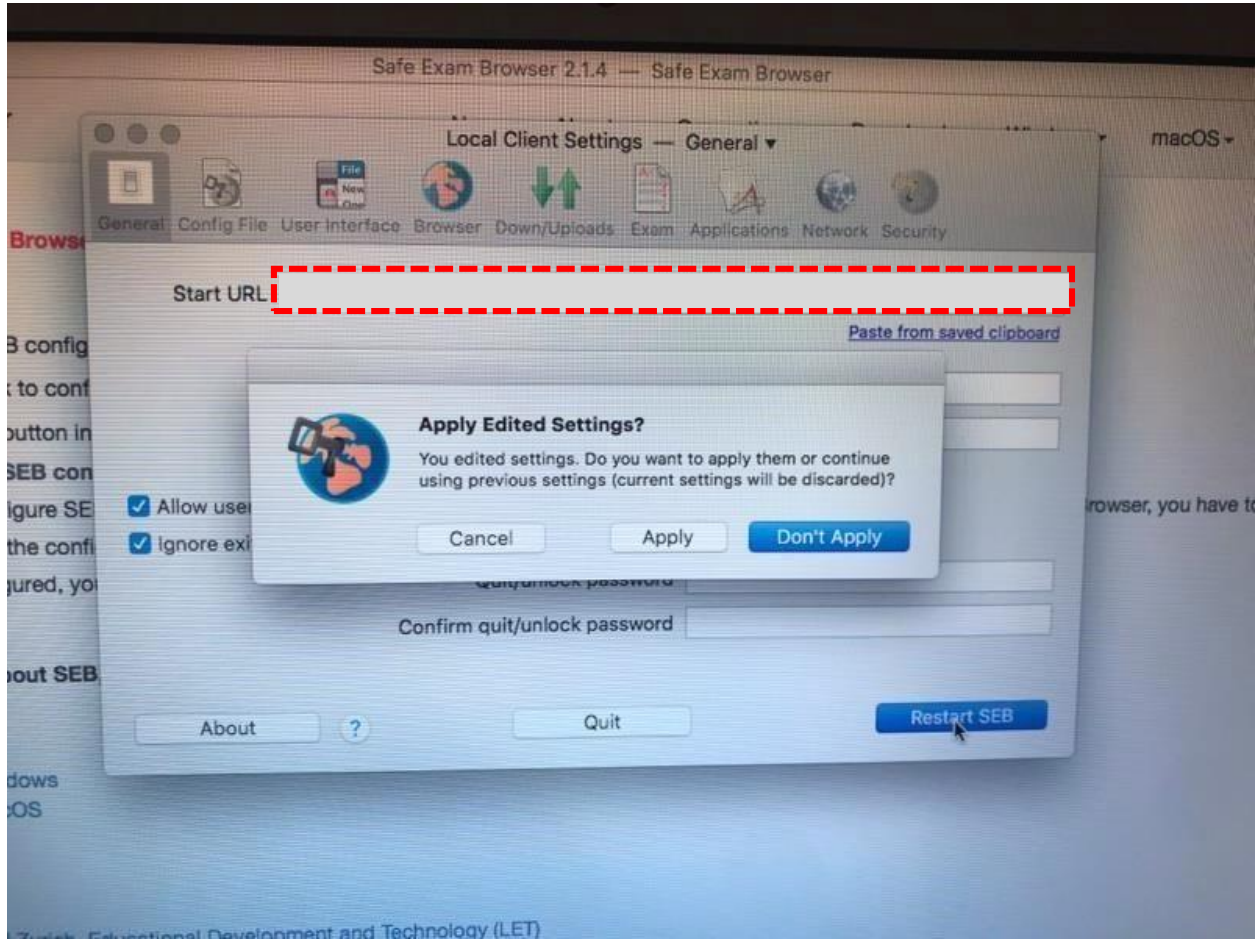

**7. Pour accéder à l'examen, trouvez se connecter au coin supérieur droit de la page et saisissez ou écrivez votre nom d'utilisateur ainsi que le mot de passe.**

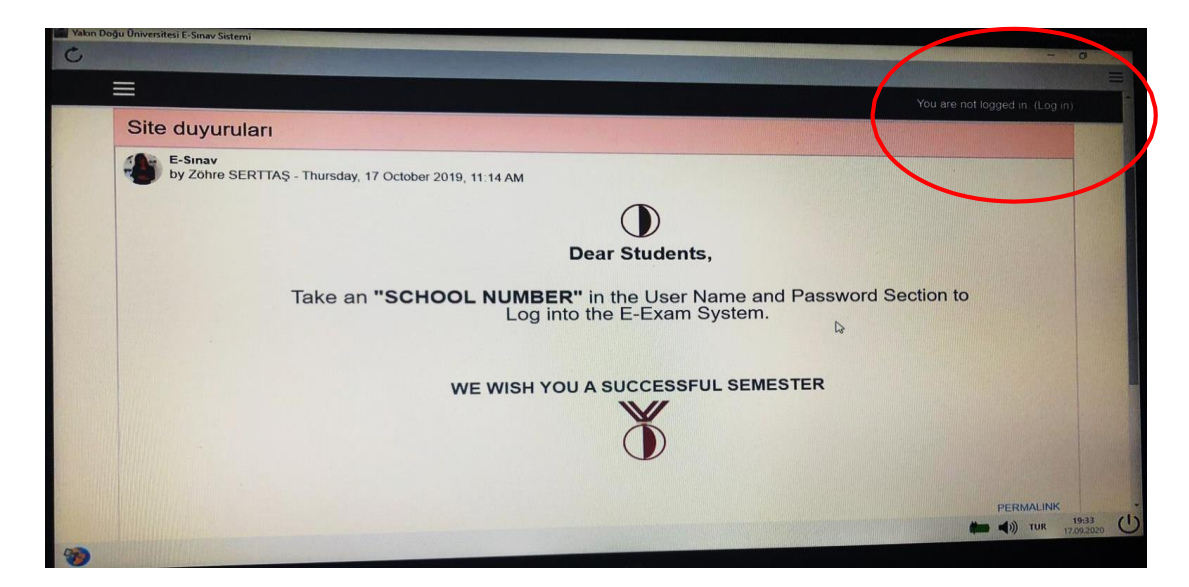

## **\*\*\*Il y a deux façons d'accéder à l'examen avec Safe Exam Browser**

**1. Démarrer SEB à partir du MENU DE DÉPART. Cela vous permettra d'accéder directement à [esinav.neu.edu.tr.](https://esinav.neu.edu.tr/) Vous devez d'abord vous connecter. vous devez ensuite choisir l'examen approprié sur la liste figurant sur la page d'accueil de la plate-forme d'examen électronique de NEU. (Pour utiliser la méthode indiquée ici, vous devez vous assurer que vous avez changé l'adresse à : <https://esinav.neu.edu.tr/> lors de l'installation de SEB (étape 9)**

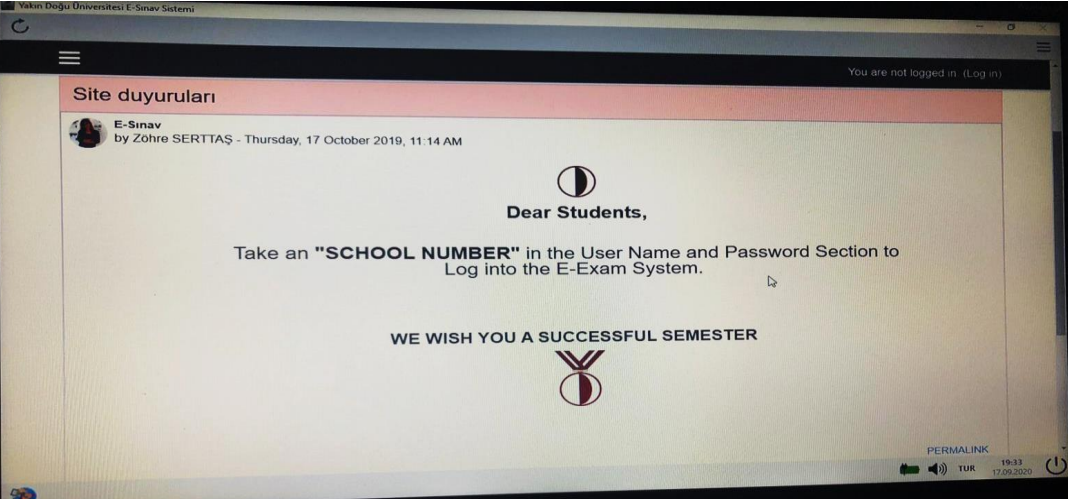

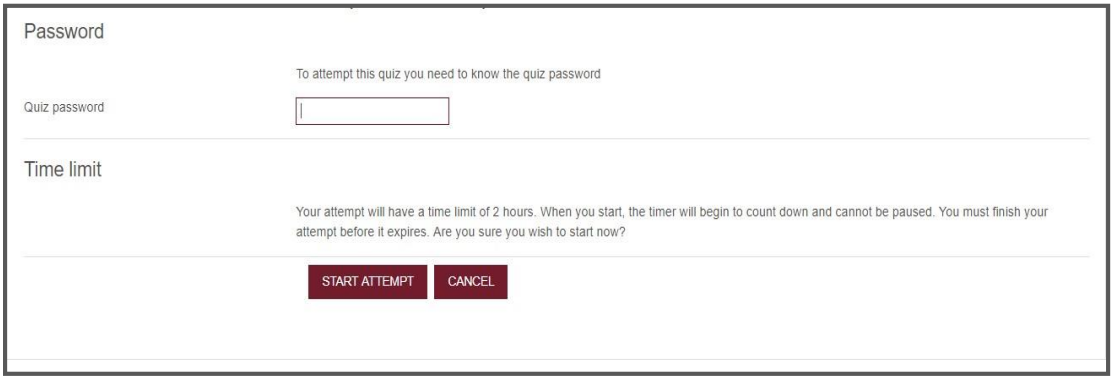

- **2. - Aller à l'adresse [https://esinav.neu.edu.tr/.](https://esinav.neu.edu.tr/)**
	- **- Se connecter.**
	- **- Choisissez l'examen approprié.**
	- **- Vous verrez les options "LANCEZ SAFE EXAM BROWSER" et**

**"TÉLÉCHARGEZ LA CONFIGURATION". Vous pouvez choisir l'une ou l'autre** 

**de ses options pour accéder à l'examen.**

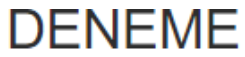

This quiz has been configured so that students may only attempt it using the Safe Exam Browser.

Notlandırma yöntemi: En yüksek not

The config key or browser exam keys could not be validated. Please ensure you are using the Safe Exam Browser with correct configuration file.

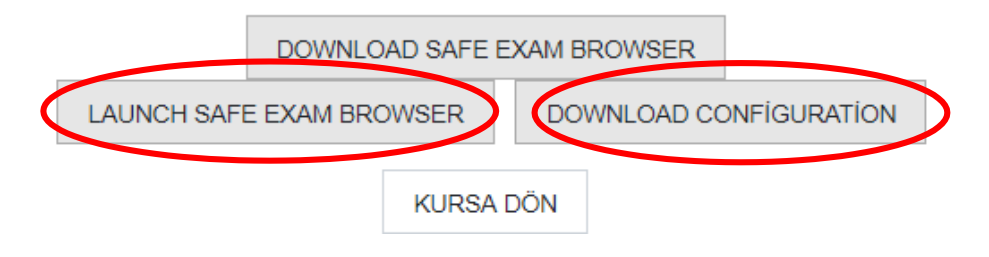